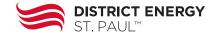

The District Energy St. Paul Customer Portal supports customers in tracking building energy use and accessing account information. The Customer Portal can be accessed from a computer, tablet, or smart phone.

Access to the Customer Portal is available to all representatives at a customer building. An account must be created by registering through the Customer Portal website.

https://myaccount.districtenergy.com/

# **Support**

If you have issues, questions, or if your meter data or account information does not seem accurate, please contact the District Energy team.

651-297-8955 or portalhelp@districtenergy.com

Additional Customer Portal resources are available on the **District Energy website**.

# **Account Registration & Password Reset**

In order to register or reset your password, you will need details from a recent District Energy St. Paul invoice including:

- Name on account Refers to the building name and must be entered exactly as listed on the top of page 2 of the invoice. Use the building name and not the contact person listed in the mailing address.
- Account number Exactly as listed on page 1 of the invoice
  - > Account numbers for heating include "DE" and account numbers for cooling include "DC."
  - > All meters for the building, including snow melt and domestic hot water, are in the data.
- Email address Only one account can be created per email address. You can access multiple buildings using one account.

BUILDING NAME: BUILDING NAME

**SERVICE ADDRESS:** STREET NAME, ST PAUL, MN 55101

**BILLING PERIOD:** 2/28/2021 - 3/31/2021 **NEXT METER READ DATE:** 04/28/2021

DISTRICT ENERGY
ST. PAUL\*\*

DISTRICT ENERGY ST PAUL, INC. Heating Services – Bin #131452 PO Box 1414

Minneapolis, MN 55480-1414

Minneapolis, MN 55480-1414

Minneapolis MN 55480-1414

Minneapolis MN 55480-1414

Minneapolis MN 55480-1414

Minneapolis MN 55480-1414

Minneapolis MN 55480-1414

Minneapolis MN 55480-1414

Page 2 of 2

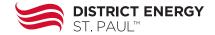

# **Linking Services & Buildings**

To **link services** (heating or cooling) and **buildings** to your account, you will need the invoice information for each service and building. To link accounts go to your **user profile**.

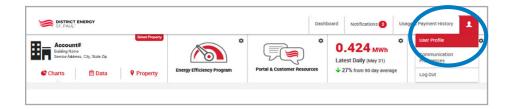

At the bottom left of the page, you will see a section that is titled "District Energy St. Paul Account" where you can enter the building name and account number.

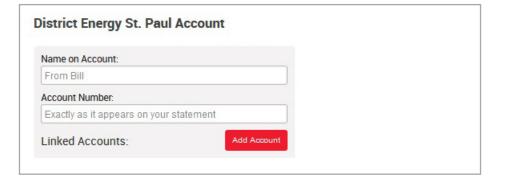

### **Limited User Access**

To grant limited access to third-party contractors, go to your **user profile**.

In the middle of the screen you will see a section titled "Additional User Access" where you can click the button to connect users by completing the form.

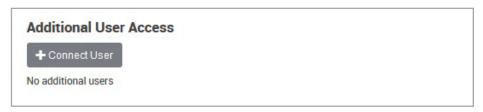

You can set three access limitations for each additional user:

- Limit accounts services and buildings
- Limit information usage data or financial information
- · Limit duration of user access

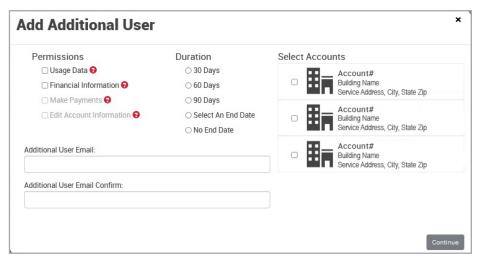

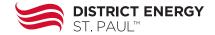

# **Navigation**

When you log into the Customer Portal, you will arrive at the **dashboard**, displaying either **charts** or **data**. You can easily navigate back to this page from other sections of the Customer Portal by clicking **dashboard** in the site's top navigation.

There are two primary areas to navigate your view of the Customer Portal.

- The top navigation moves you through energy data, account history, notification messages, and user settings.
- A sub-navigation menu moves you through tabs for charts, data tables, and property details.

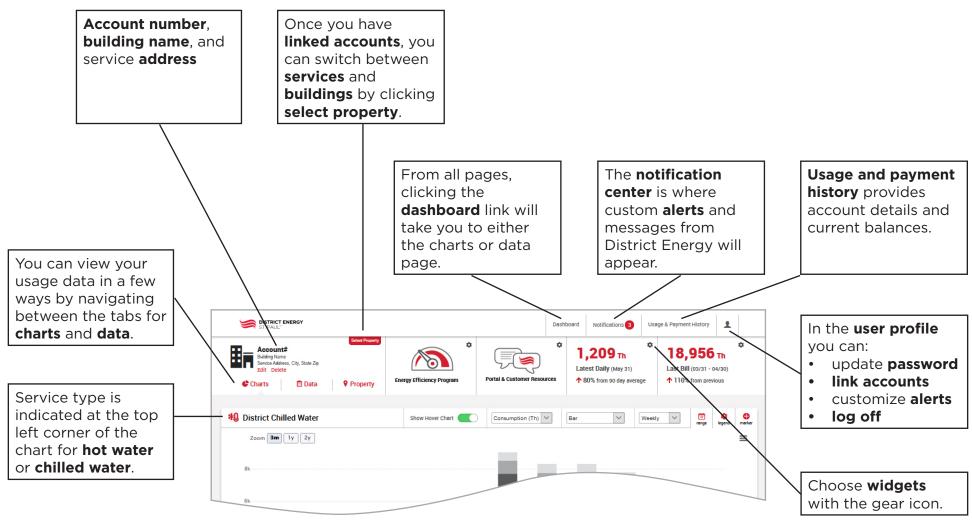

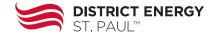

### **Charts View Basics**

The charts help to visualize your building's energy consumption data over time.

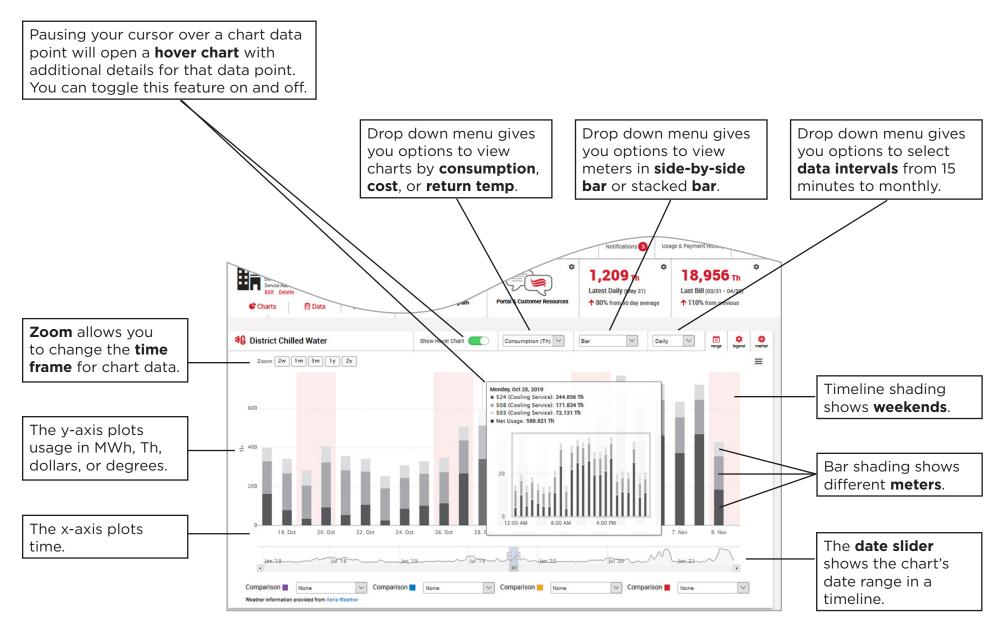

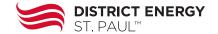

### **Chart View Customization**

There are several options to customize your views in the charts tab as well as print and download charts.

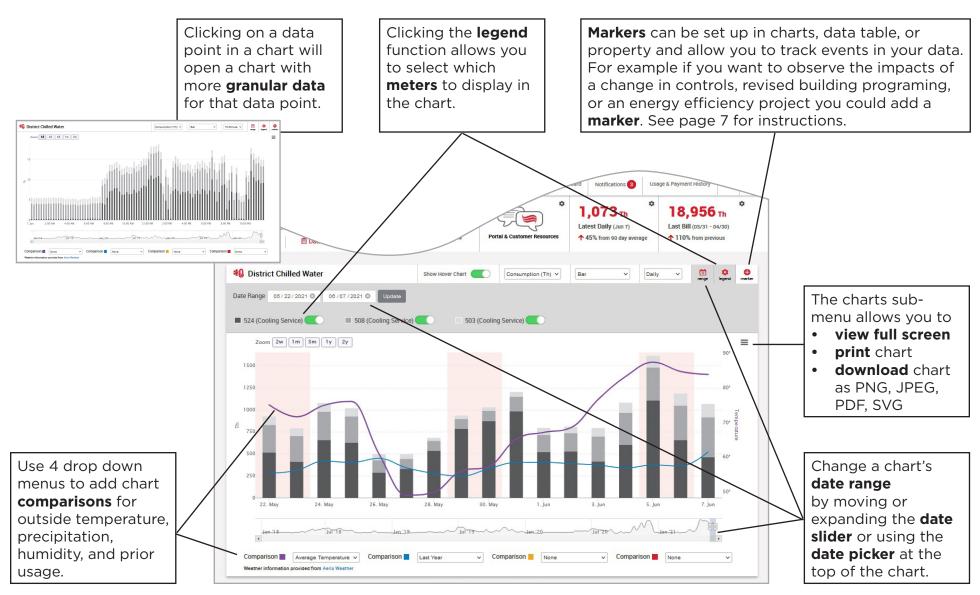

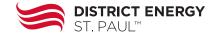

#### **Data Table View Basics**

The data tab provides a data table to help visualize your building's energy consumption data over time.

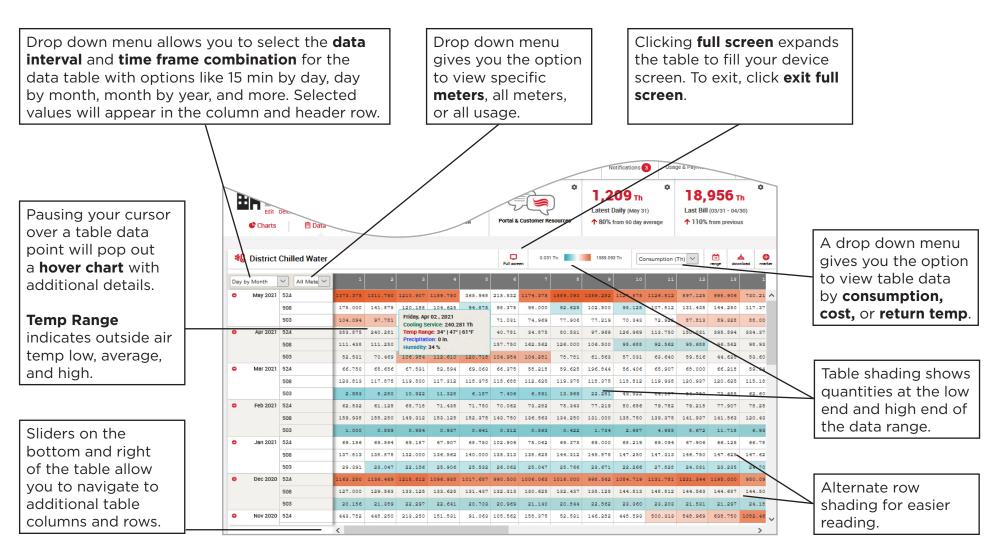

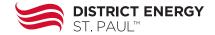

#### **Data Table View Customization**

There are several options to customize your views in the data tab as well as download the data.

Selecting the **download** icon opens a form to specify your download parameters including:

- meters to include
- data intervals 15 or 30 min, hourly, weekly, monthly, or billing
- date range customizable back to January 1, 2018. This is one way to download annual data.
- option to add information like meter number, address, etc. The data will download as a CSV file.

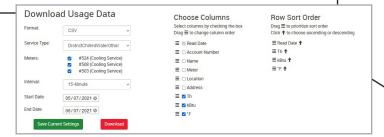

To set up **markers** to track events in usage data, click on **marker** in charts, data table, or property tab. A pop-up menu allows you to customize details. **Markers** appear as black dots in the data table and charts.

Note that the **time field** is formatted hour : minutes "AM" or "PM"

To delete a **marker**, go to **view all** in the pop-up menu or property tab and click the **X** in the right column.

By clicking on the plus sign left of the date line, you can access a popout comparison menu. Choosing a comparison time frame adds a comparison line to the data table below the line you clicked.

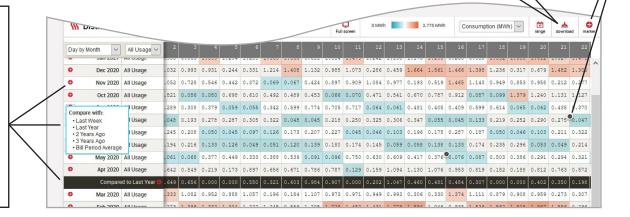

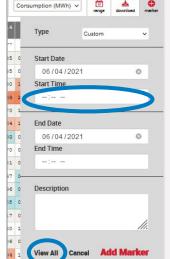

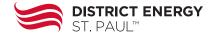

# **Usage & Payment History**

There are several options to customize your views of billing and payment information.

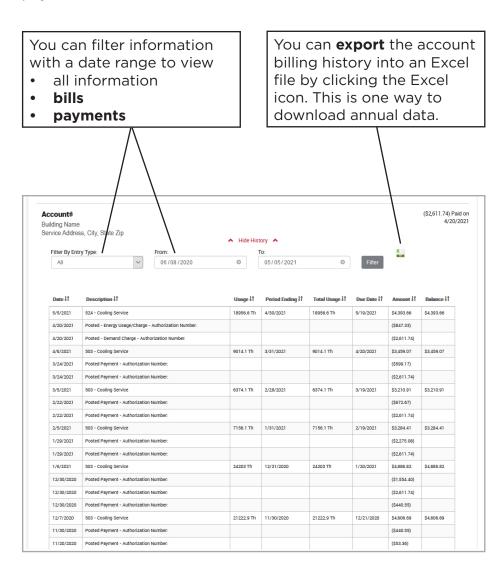

# **Notifications & Alerts**

You will receive system notifications from District Energy in the notification center accessible through the site's top navigation.

You can also set up customized **usage threshold alerts** to be delivered to you by email or text message. To create an **alert**, go to your user profile. Then select "Communication Preferences." Once you are in the preferences, you will see the button to add notifications.

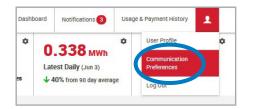

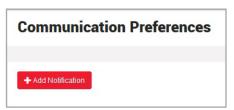

Complete the form details to set up your customized threshold notification and save changes.

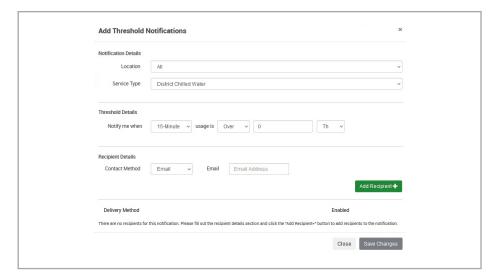

June 2021 8